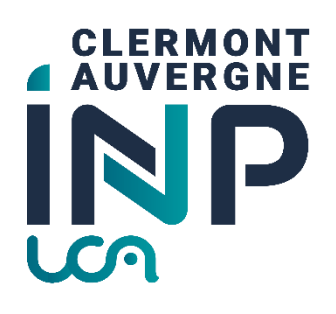

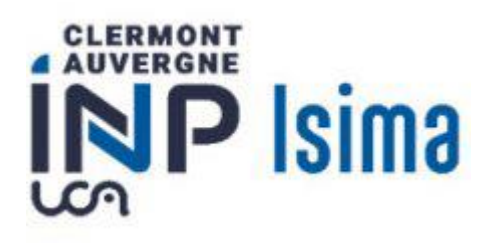

# Mode opératoire inscriptions cycle ingénieur ISIMA en formation initiale

## Table des matières

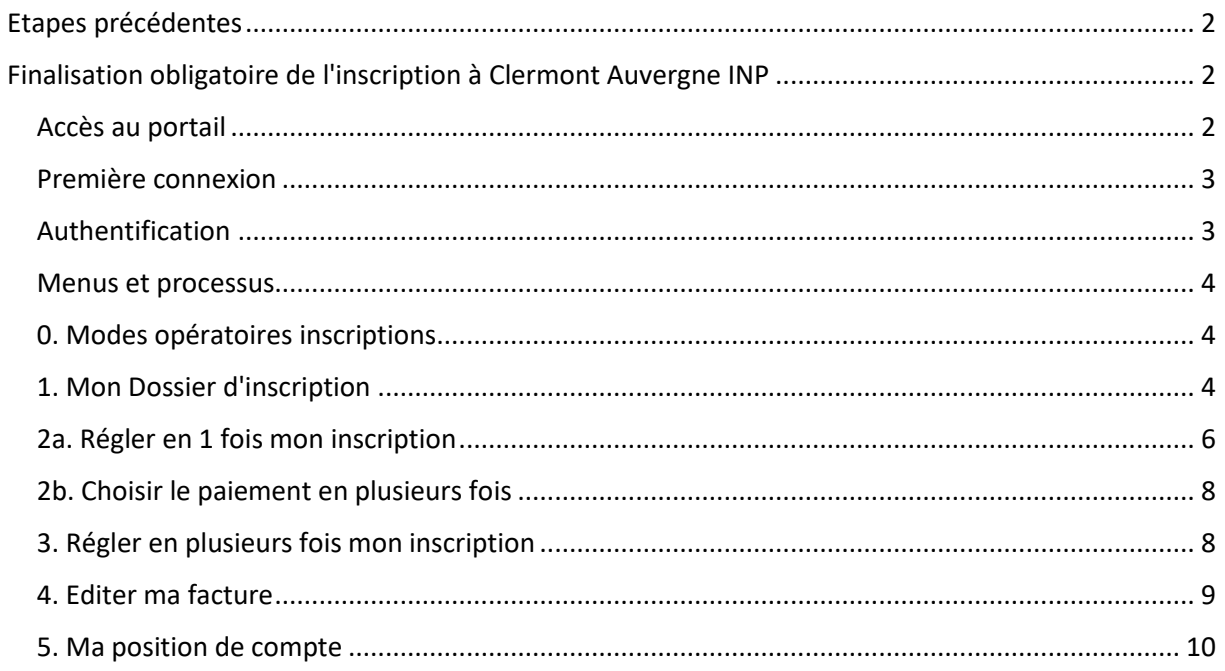

# <span id="page-1-0"></span>Etapes précédentes

À ce stade de l'inscription, vous avez déjà dû réaliser les étapes suivantes :

- Etape 1 : acquittement de la CVEC (Contribution Vie Etudiante et de Campus) que vous réalisez su[r https://www.messervices.etudiant.gouv.fr/](https://www.messervices.etudiant.gouv.fr/) ( sauf si vous êtes en contrat de professionnalisation, 3ème année ISIMA)
- Etape 2 : Vous avez accepté définitivement votre place dans notre école dans la formation de l'ISIMA et vous avez procédé à votre inscription administrative sur le lien <https://inscription.uca.fr/>
- Etape 3 : Vous avez déposé des pièces justificatives sur<https://reins.dsi.uca.fr/pj-web/>

### <span id="page-1-1"></span>Finalisation obligatoire de l'inscription à Clermont Auvergne INP

*Certaines captures d'écran ne correspondent pas exactement à ce que vous verrez seulement au niveau du titre. Il devrait être marqué : ISIMA, et non polytech.*

**Pour les primo-entrants de prep ISIMA et Prep INP, ce site sera accessible à partir du 10 juillet 2023.**

Pour les primo-entrants en 1<sup>er</sup> année de l'ISIMA, ce site ne sera accessible qu'à partir du 23 août 2023.

#### <span id="page-1-2"></span>Accès au portail

Connectez-vous sur le lien<https://aurionweb.sigma-clermont.fr/faces/Login.xhtml>

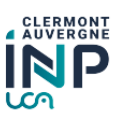

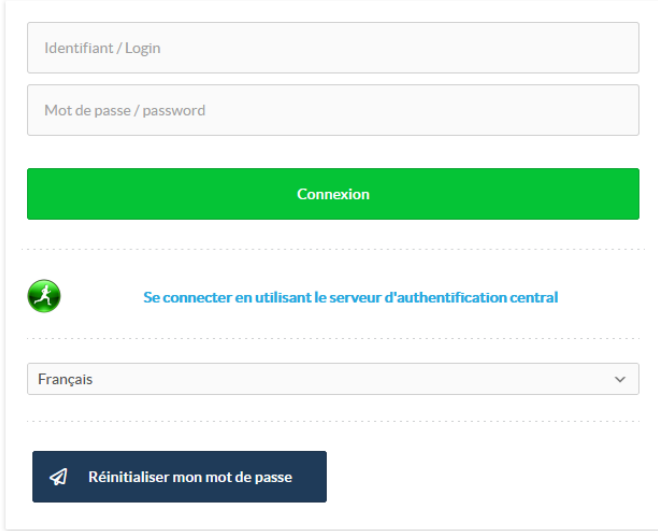

#### <span id="page-2-0"></span>Première connexion

La première fois, cliquez sur le bouton . Verte de la procevrez alors un message sur

l'adresse mail personnelle que vous avez fourni lors de votre inscription aux concours, ou sur le dossier de candidature à l'ISIMA, ou sur le mail de récupération UCA (si vous étiez déjà étudiant à l'UCA) avec des instructions pour initialiser votre mot de passe.

Réinitialiser mon mot de

#### <span id="page-2-1"></span>Authentification

Revenez sur le lie[n https://aurionweb.sigma-clermont.fr/faces/Login.xhtml](https://aurionweb.sigma-clermont.fr/faces/Login.xhtml) et authentifiez-vous avec votre adresse mail personnelle comme login, et avec votre nouveau mot de passe.

**CLERMONT** 

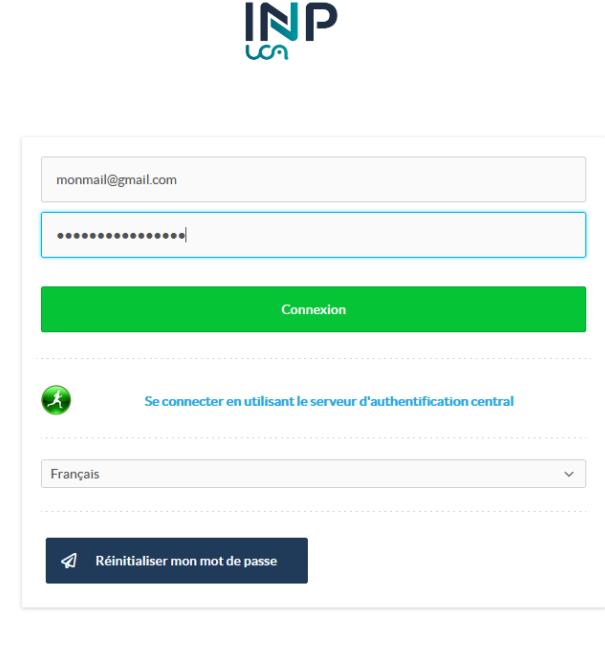

Cliquez sur le bouton

Connexion

Vous devez arriver sur votre portail d'inscription et de paiement en ligne Clermont Auvergne INP et ses différentes écoles (le logo SIGMA Clermont ne doit pas vous inquiéter).

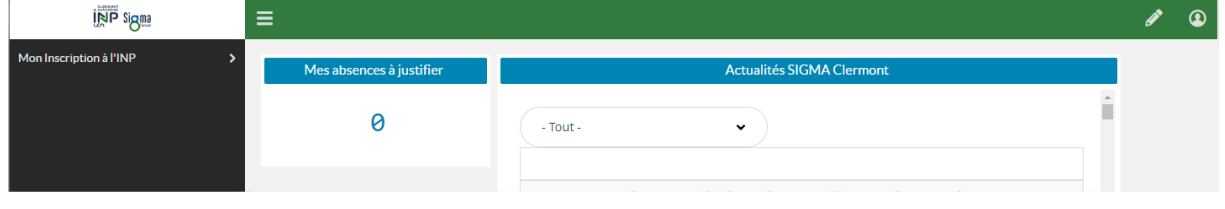

#### <span id="page-3-0"></span>Menus et processus

Les étapes suivantes doivent être réalisées dans l'ordre du menu affiché :

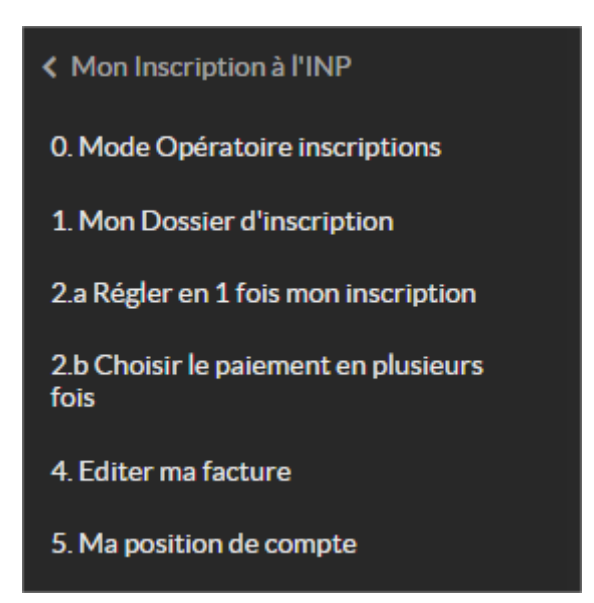

#### <span id="page-3-1"></span>0. Modes opératoires inscriptions

0. Mode Opératoire inscriptions Le menu vous renvoie sur la page [https://clermont](https://clermont-auvergne-inp.fr/inscriptions)[auvergne-inp.fr/inscriptions](https://clermont-auvergne-inp.fr/inscriptions) sur laquelle vous avez déjà téléchargé ce document (pour mémoire).

#### <span id="page-3-2"></span>1. Mon Dossier d'inscription

**Attention : les menus suivants seront accessibles jusqu'au 19 juillet au soir, puis inaccessibles ensuite pendant la fermeture de l'établissement jusqu'au 22 août inclus.**

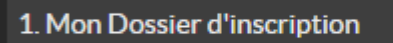

Le menu vous permet de déclarer votre situation qui

va définir les frais d'inscriptions à payer. Les services de scolarité vont ensuite vérifier votre choix avec les pièces justificatives que vous avez déjà déposées.

Vous obtenez l'écran suivant. Vous ne pouvez cocher qu'une seule case qui correspond à votre situation.

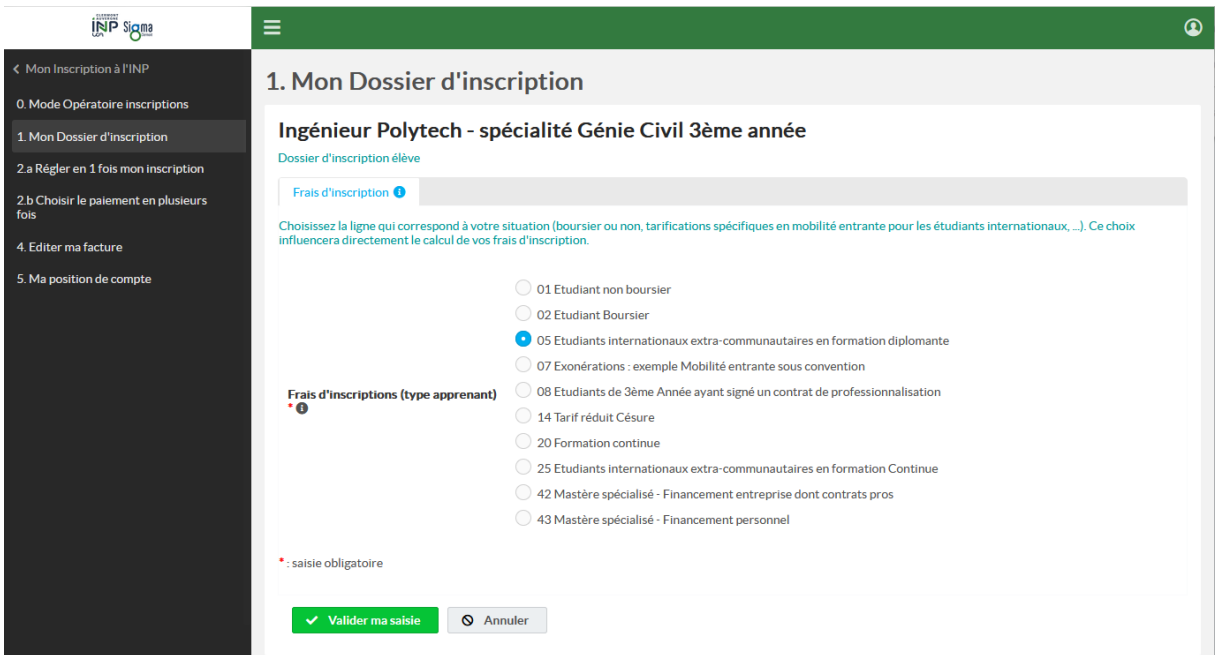

Parmi les 9 choix proposés dans l'écran ci-dessus, **seuls les choix ci-dessous sont autorisés pour votre formation** :

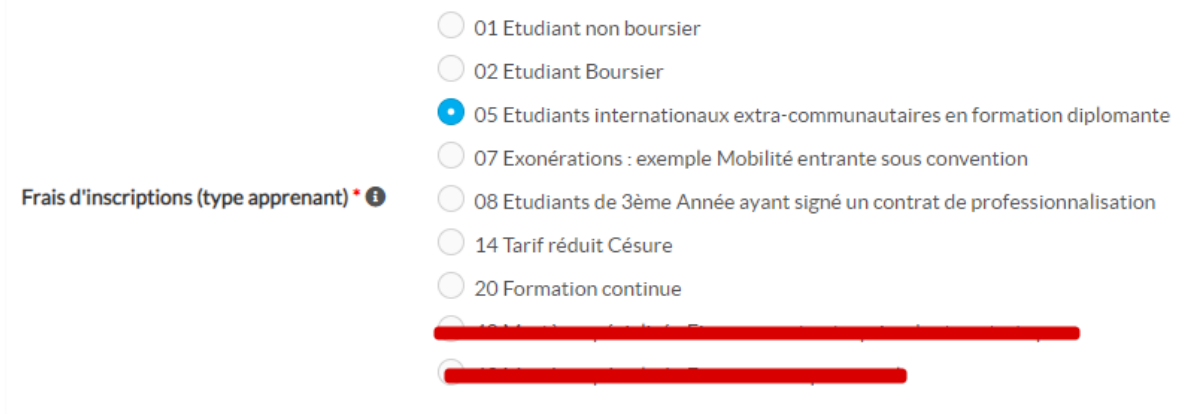

Pour un étudiant français, ou un étudiant ayant fait ses études en France, vous êtes soit étudiant non boursier, soit étudiant boursier, soit en contrat de professionnalisation (en 3eme année), ou en césure.

Si vous êtes un étudiant en convention avec l'ISIMA (accord Brafitec, Ensam, Ensias), vous cochez la case Exonérations.

#### **Si vous êtes un étudiant international, hors communauté européenne, vous devez cocher la case "05 Etudiants internationaux extra-communautaires en formation diplômante".**

Si vous êtes un étudiant international, hors communauté européenne, mais que vous avez déjà fait votre 1ère année à l'ISIMA et que vous passez en deuxième ou troisième année, vous êtes dans le cas d'un étudiant Français

L'inscription d'un étudiant non boursier qui se déclarerait boursier sans déposer d'attestation **ne sera pas validée.** 

L'inscription d'un étudiant international, hors communauté européenne qui ne choisirait pas

"05 Etudiants internationaux extra-communautaires en formation diplômante" **ne sera pas validée non plus.**

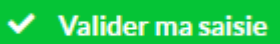

En cliquant sur le bouton vous devez obtenir la confirmation de votre

choix :

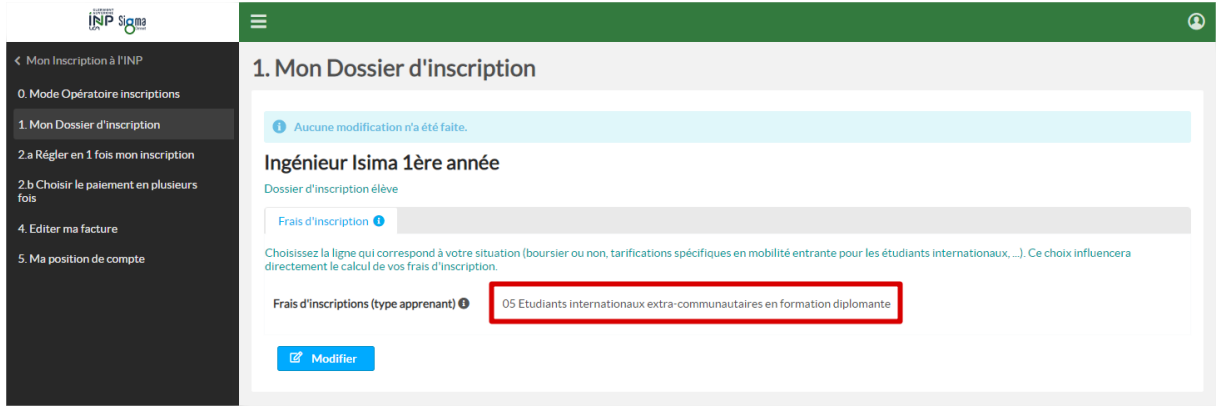

**ATTENTION : Si à ce stade, votre situation est incertaine, nous vous invitons à patienter ou à solliciter une assistance en écrivant un mail à [inscriptions-ISIMA@clermont-auvergne-inp.fr](mailto:inscriptions-ISIMA@clermont-auvergne-inp.fr)**

**Par exemple, un étudiant qui souhaite faire un contrat de professionnalisation en 3ème année, mais qui n'a pas encore signé son contrat avec une entreprise, doit patienter sans réaliser de paiement en ligne.** 

#### <span id="page-5-0"></span>2a. Régler en 1 fois mon inscription

calculé :

Vous avez le choix de payer vos frais d'inscription en une ou plusieurs fois. Dans un premier temps,

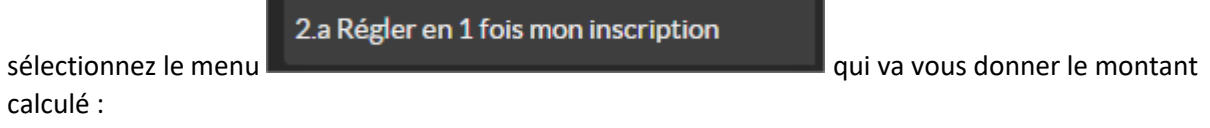

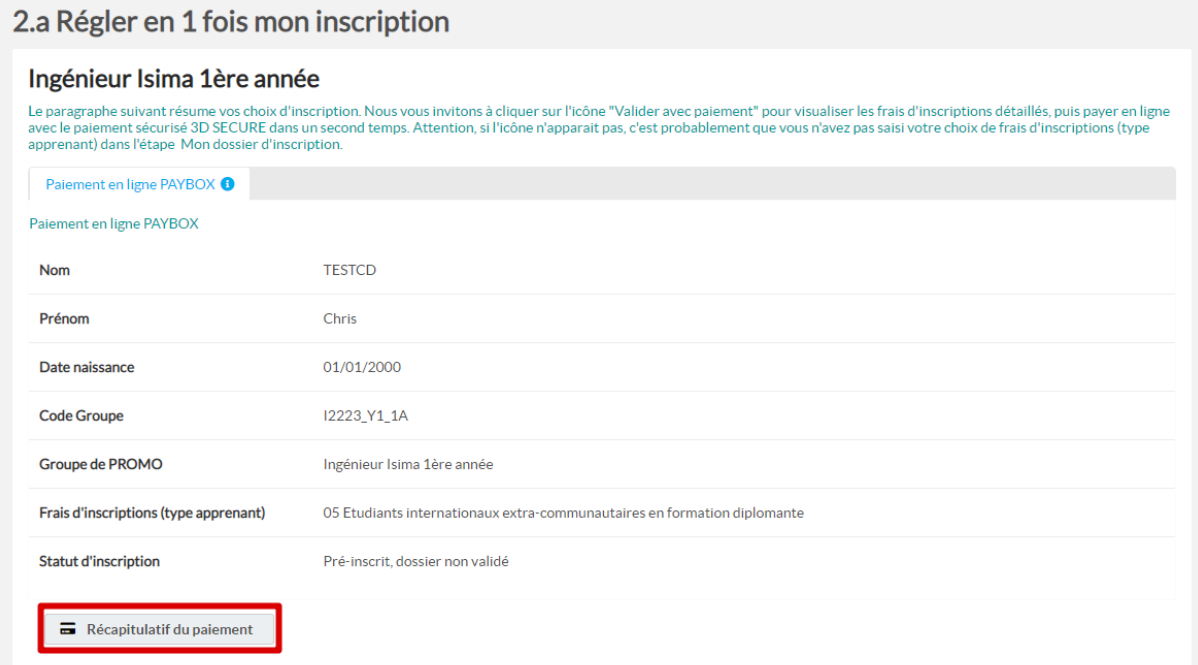

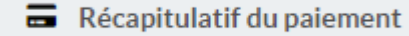

s'affiche :

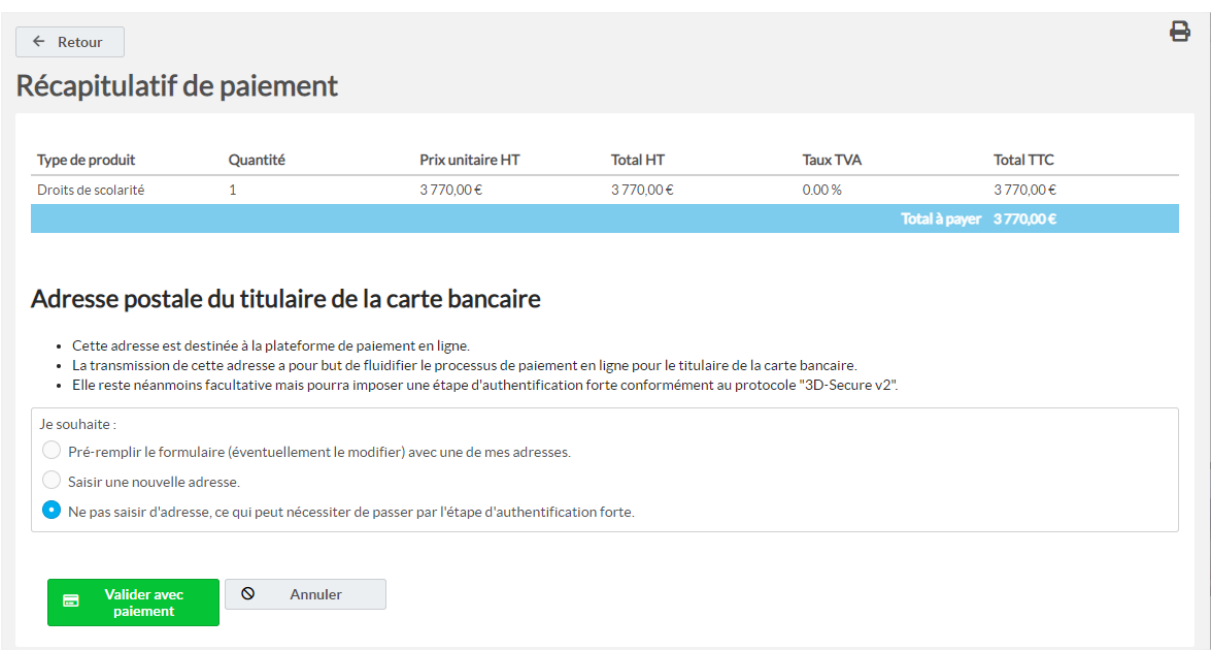

**Si vous souhaitez payer en une fois**, nous vous invitons à laisser le choix par défaut de l'authentification "3D-Secure v2" avec l'option :

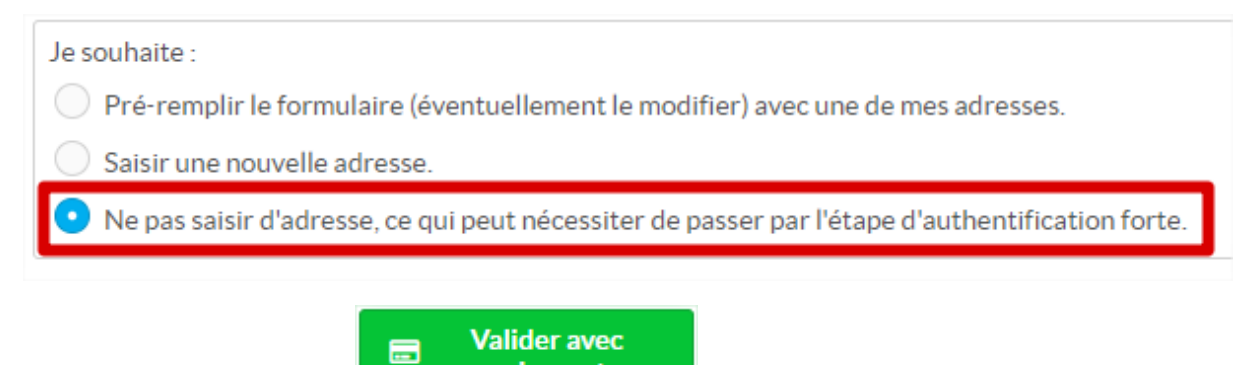

… et à cliquer sur le bouton

L'écran suivant de notre partenaire PAYBOX va s'afficher et vous permettre de saisir vos références de cartes bancaires :

paiement

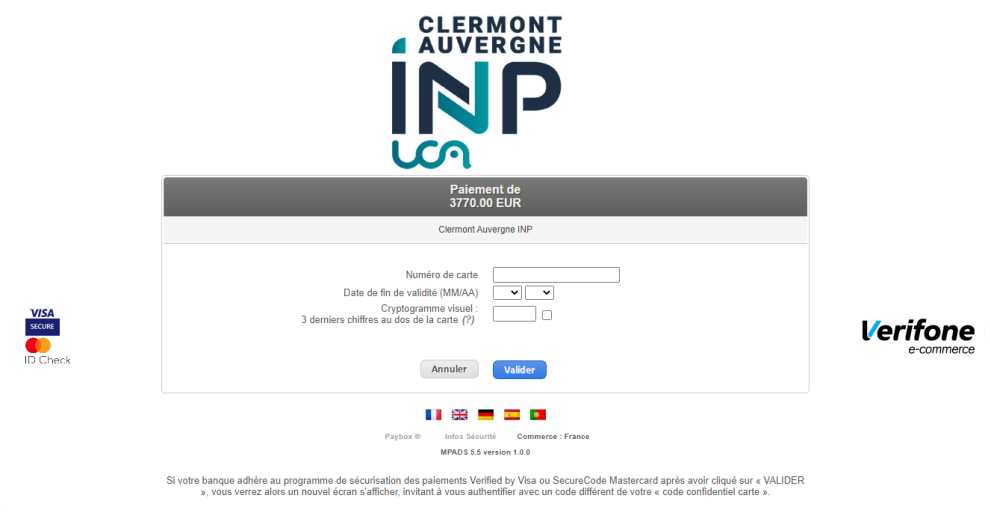

#### <span id="page-7-0"></span>2b. Choisir le paiement en plusieurs fois

#### 2.b Choisir le paiement en plusieurs fois

**Si vous souhaitez payer en plusieurs fois**, passez par le menu

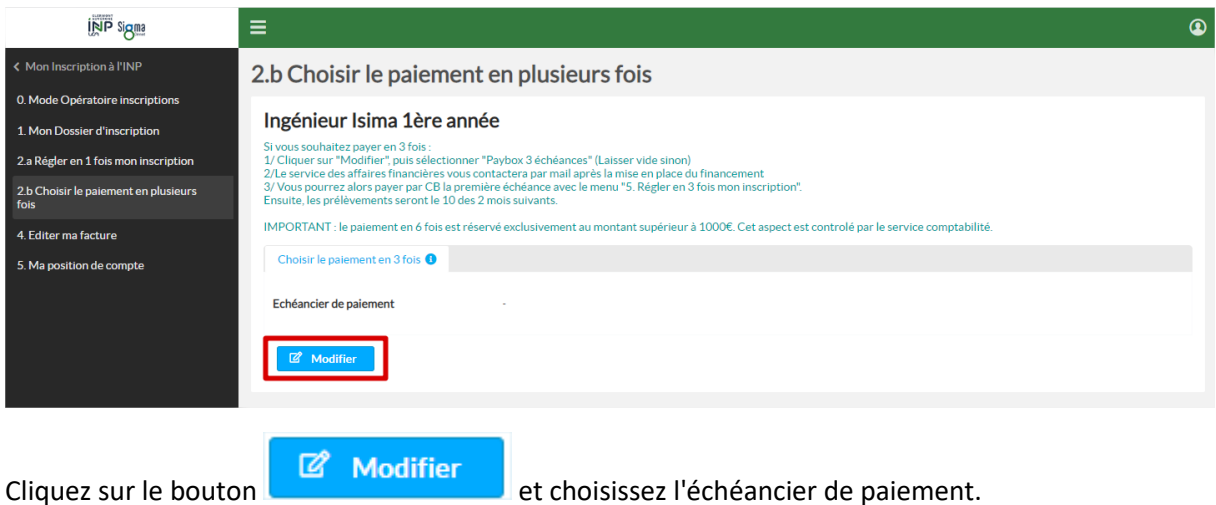

**Attention, l'échéancier de paiement en 6 échéances n'est autorisé que pour les étudiants devant s'acquitter de plus de 1000 euros. Nos services comptables rejetteront votre demande si vous choisissez 6 échéances pour le règlement de droits inférieurs à 1000 euros.**

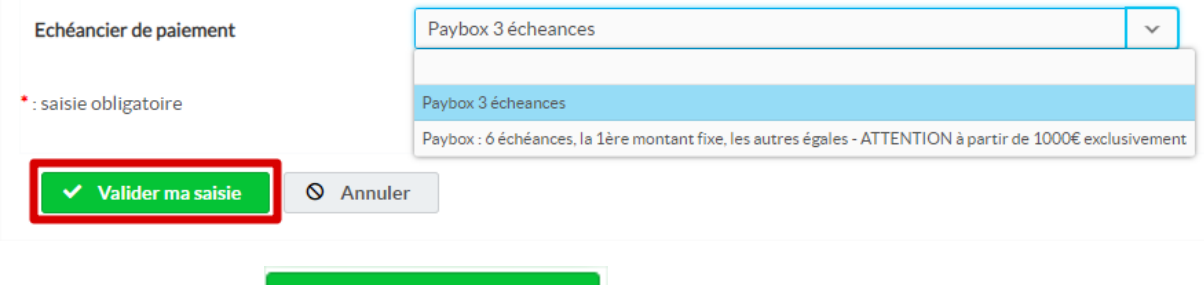

Cliquez sur le bouton

#### <span id="page-7-1"></span>3. Régler en plusieurs fois mon inscription

✓

Valider ma saisie

**Dans le cas d'une demande de paiement en plusieurs fois, il faut attendre la validation de votre demande de 3 ou 6 échéances par nos services comptables.** Le paiement de la première échéance ne pourra intervenir qu'après leur intervention.

3. Régler en 3 fois mon inscription

Un menu apparaitra alors dans le portail pour le

premier règlement. Les prélèvements des autres échéances sont automatiques et ne réclament pas de revenir sur le portail.

#### **Attention, pour les paiements en plusieurs fois, il est interdit d'utiliser des e-cartes (validité temporaire).**

Pour l'échéancier en trois fois, chacune des échéances correspondra au tiers de la somme due.

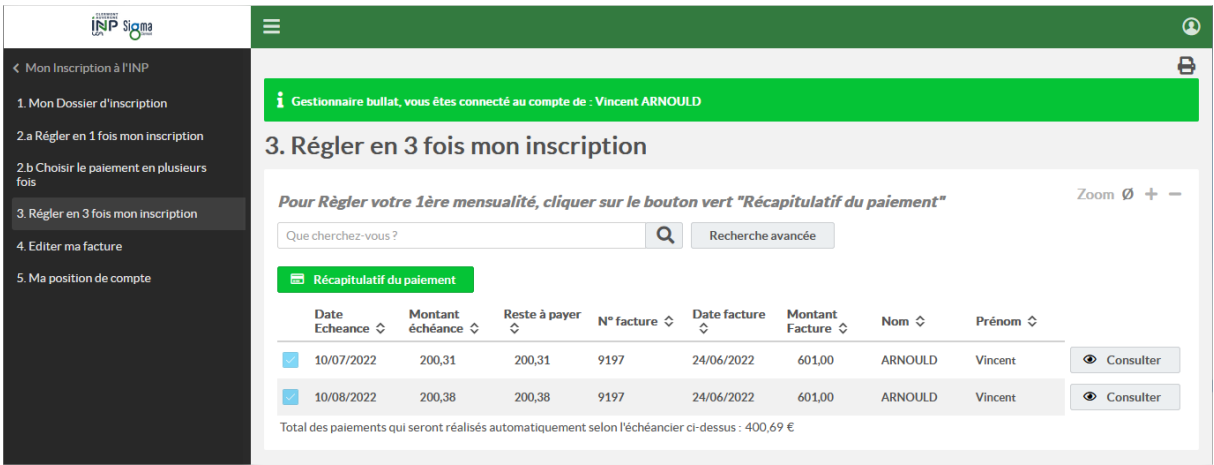

Pour les droits différenciés à payer par les étudiants internationaux extra-communautaires, la somme est de 3770 euros. Le paiement en six fois est donc proposé (supérieur à 1000 euros). Les six échéances sont réparties comme suit :

- 1. 1 ère échéance = 601 euros
- 2. 2<sup>ème</sup> échéance le 10 du mois suivant = 20% de la somme restante = 633,8 euros
- 3. 3 ème échéance le 10 du mois suivant = 20% de la somme restante = 633,8 euros
- 4. 4 ème échéance le 10 du mois suivant = 20% de la somme restante = 633,8 euros
- 5. 5 ème échéance le 10 du mois suivant = 20% de la somme restante = 633,8 euros
- 6. 6 ème échéance le 10 du mois suivant = 20% de la somme restante = 633,8 euros

Cet échéancier permet à la commission d'exonération de septembre, d'annuler les 5 dernières échéances si elle décide d'exonérer l'étudiant des droits différenciés.

D'autres moyens de paiements sont proposés à la rentrée de septembre (remise de chèques ou virement bancaire).

#### <span id="page-8-0"></span>4. Editer ma facture

Le portail d'inscription reste ouvert toute l'année universitaire et vous permet également d'éditer

4. Editer ma facture

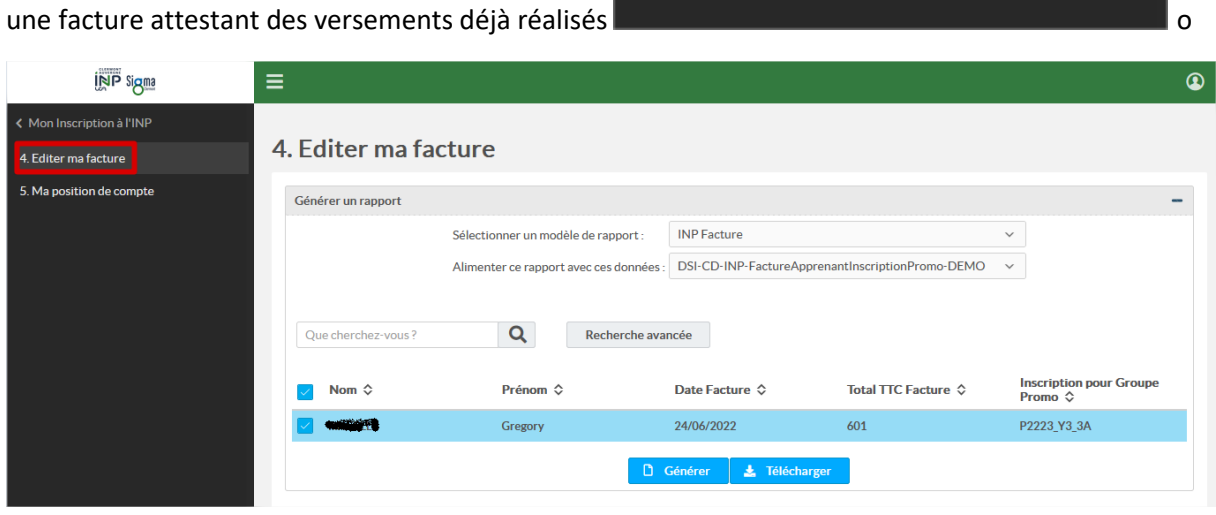

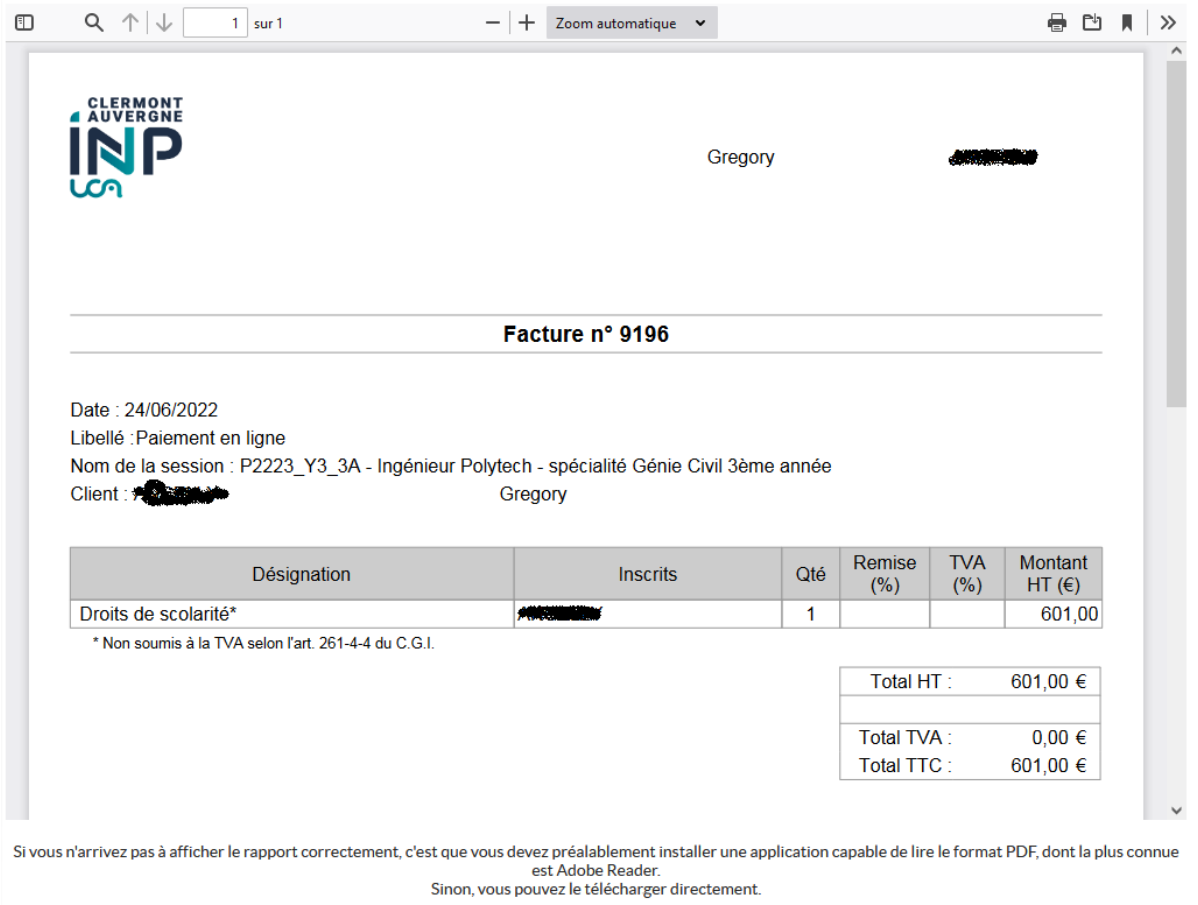

### <span id="page-9-0"></span>5. Ma position de compte

Le portail d'inscription reste ouvert toute l'année universitaire et vous permet également de

visualiser votre position de compte

5. Ma position de compte

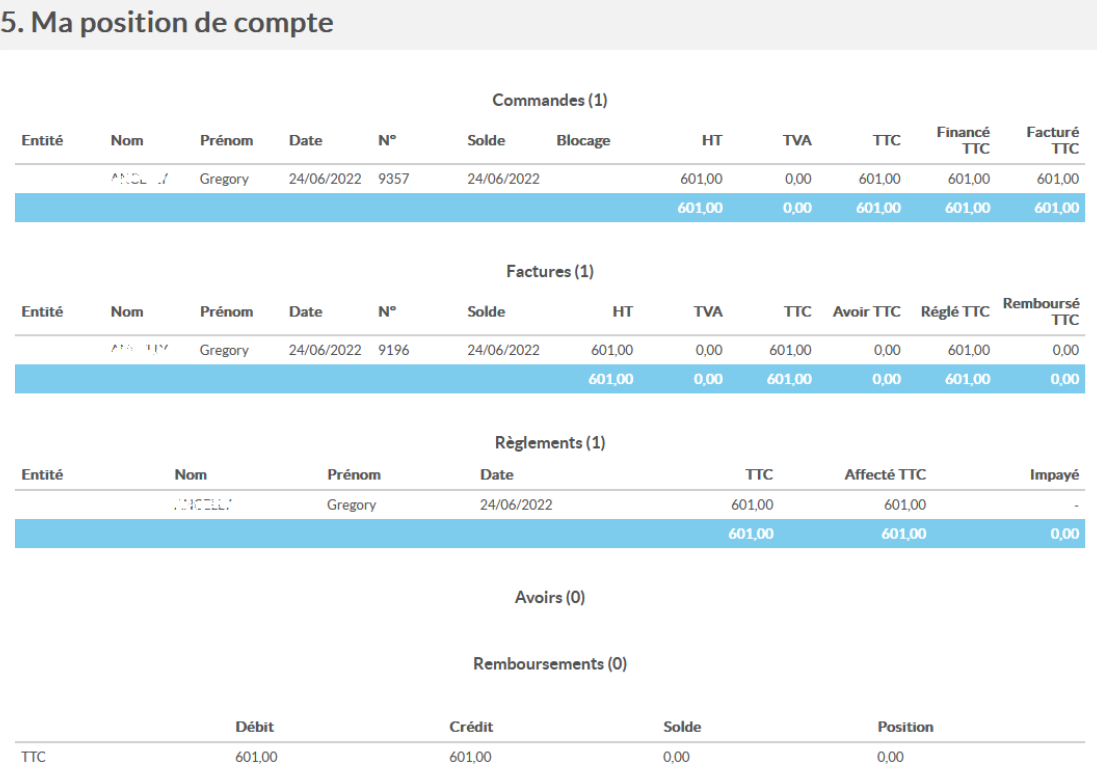